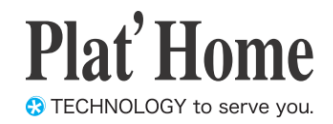

# OpenBlocks IoT Family Azure IoT Edge Set-up Guide

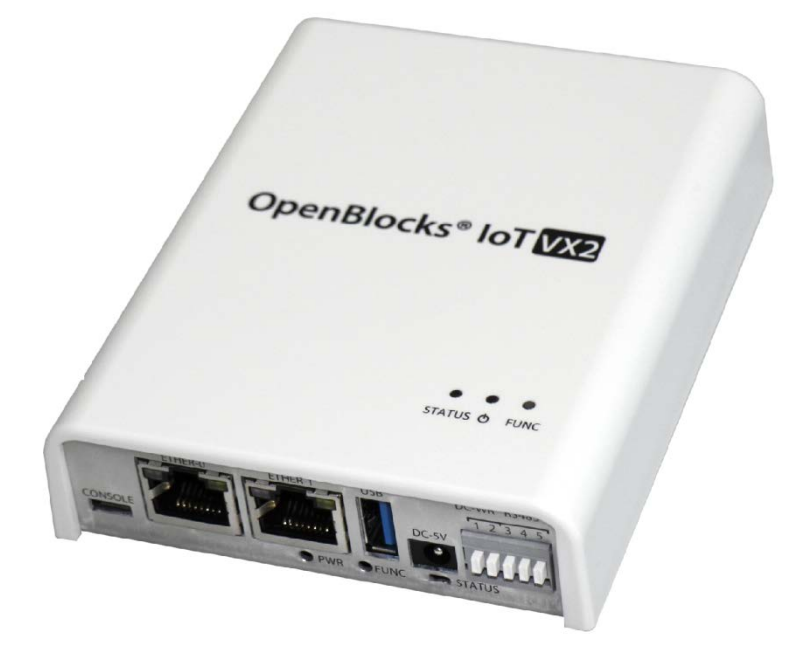

**Ver.3.1.0**

**Plat'Home Co., Ltd.**

#### ■ **About trademarks**

- ・ Linux is a trademark or registered trademark of Linus Torvalds in the United States and/or other countries.
- ・ Company and product names mentioned in this Set-up Guide may be trademarks or registered trademarks of their respective companies.
- ・ Product names and other proper nouns in this Set-up Guide are trademarks or registered trademarks of their respective companies.
- ・ Microsoft, .NET, Windows and Microsoft Azure are registered trademarks of the Microsoft Corporation in the United States and/or other countries.
- ・ Docker and Docker logo are trademarks or registered trademarks of Docker, Inc. in the United States and/or other countries. Docker, Inc. and other parties may also have trademark rights in other terms used herein.

#### ■ **Before using this product**

- ・ No reproduction of this material is allowed without written permission of Plat'Home Co., Ltd.
- ・ Content and information contained within this material may be changed or updated without prior notice.
- ・ We consistently aim to keep the content in this material as precise as possible. However, should any errors in descriptions, etc. be noticed, please contact Plat'Home Co., Ltd. The latest version of this material can be downloaded from our website.
- ・ While using this product, please be aware that it is not designed or assumed for use in fields where there is a risk to life.
- ・ Regardless of the aforementioned, in no event will Plat'Home be liable for any special, incidental, indirect or consequential damage arising out of use of this product, including but not limited to damage to profits or loss.

## 目次

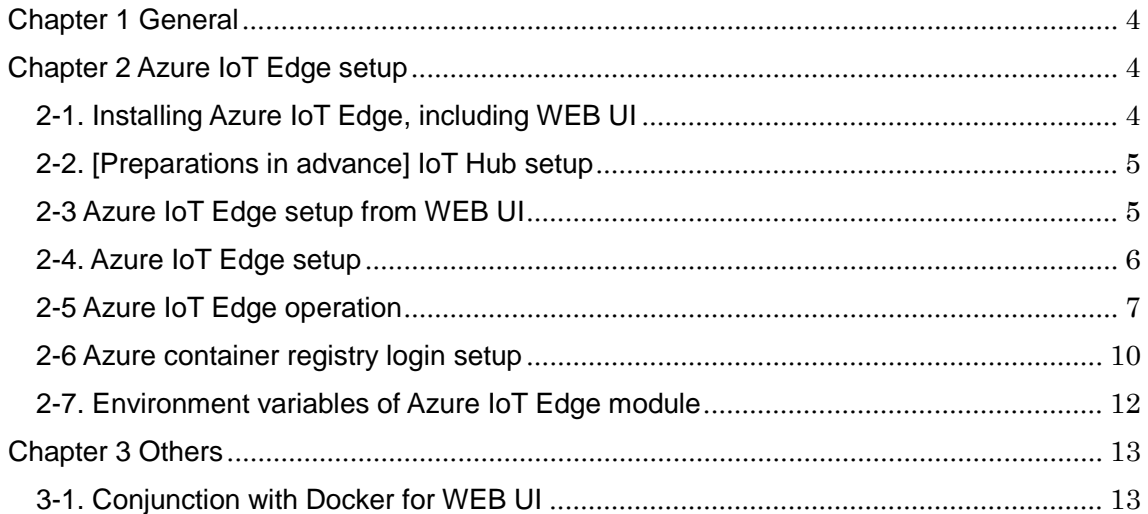

## <span id="page-3-0"></span>Chapter 1 General

This manual describes how to use Azure IoT Edge1 that can be installed in the OpenBlocks IoT Family, including web user interface (hereinafter referred to as "WEB UI").

As of the time of preparing this document, Azure IoT Edge is in public preview. Specifications are subject to change at the time of general availability.

## <span id="page-3-1"></span>Chapter 2 Azure IoT Edge setup

### <span id="page-3-2"></span>2-1. Installing Azure IoT Edge, including WEB UI

At the time of shipment from our factory, Docker, Azure IoT Edge module and WEB UI for Azure IoT Edge are not installed in this product. To install WEB UI and Azure IoT Edge, using the **[Maintenance]-[Enhancements]** tab.

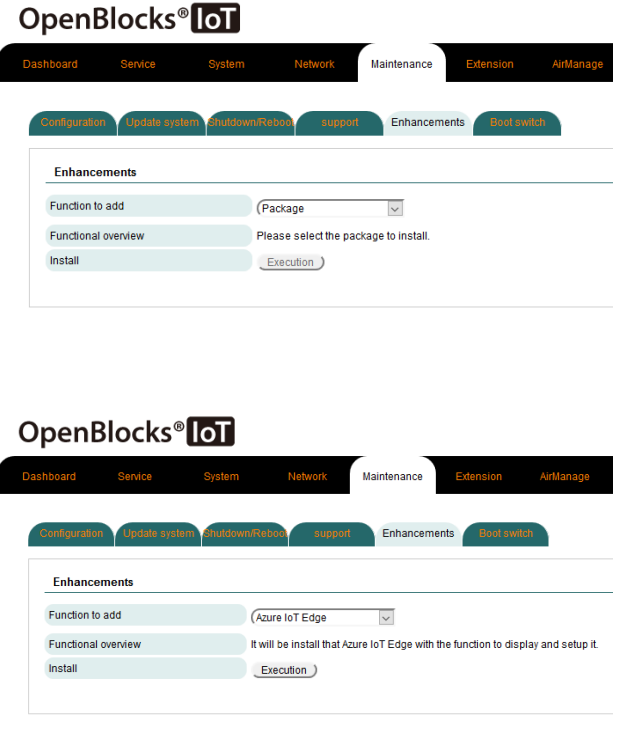

When choosing the **[Maintenance]** tab of WEB UI and clicking on the **[Enhancements]** tab, it is possible to choose a package for extensions.

From the pull-down menu showing a list of packages to be installed, choose "Azure IoT Edge."

Press the Execution button to install the program.

After completing installation, the unit will require rebooting to make the installation effective. Choose the Shutdown/Reboot tab from the Maintenance tab to reboot the unit.

If Docker has not been installed when installing Azure IoT Edge, install this program in a similar manner. While installing Docker, certain drivers will be compiled, which takes additional time. A button to check the installation status will appear. Press this button to check on the progress of installation.

Please note that Azure IoT Edge uses Docker internally. To check the status of containers, etc. to be used by Azure IoT Edge, please also consider using the WEB UI (Docker) function.

In addition, data between the host machine (OpenBlocks IoT series) and sensors or other devices can be transmitted to Azure IoT Edge. In this case, please consider using the IoT data control function.

### <span id="page-4-0"></span>2-2. [Preparations in advance] IoT Hub setup

Before using Azure IoT Edge, it is necessary to create an IoT Hub and to register IoT Edge devices in advance.

For these procedures, please refer to "Create an IoT Hub" and "Register an IoT Device" at the URL below and carry them out.

https://docs.microsoft.com/ja-jp/azure/iot-edge/tutorial-simulate-device-linux

Make a note of the connection string of each registered IoT Edge device (primary or secondary key).

### <span id="page-4-1"></span>2-3 Azure IoT Edge setup from WEB UI

When the Azure IoT Edge package has been installed, Azure IoT Edge will be displayed in the **[Service]-[Basic]** tab.

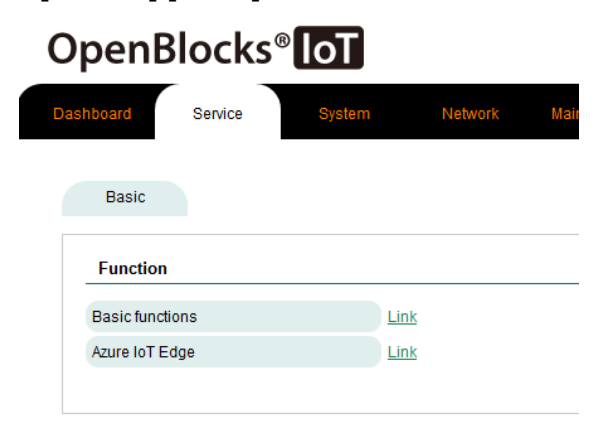

Choose the Service tab and click on the **Azure IoT Edge** link in the **[Basic]** tab. The root tab will be switched to display the **[Dashboard]**, **[Basic]** and **[Azure IoT Edge]** tabs for service.

\*Links and root tabs for service that appear in the **[Service]-[Basic**] tab may differ, depending on the packages installed using the **[Maintenance]-[ Enhancements]** tab.

### <span id="page-5-0"></span>2-4. Azure IoT Edge setup

**To perform operations, etc. from this chapter and below, setup described in Chapter 2-2 "[Preparation in advance] IoT Hub setup" must be completed in advance. If not completed, perform first.**

Choose the **[Azure IoT Edge]-[Setup]** tab, and use the connection string taken note of in the IoT Hub setup to set up Azure IoT Edge.

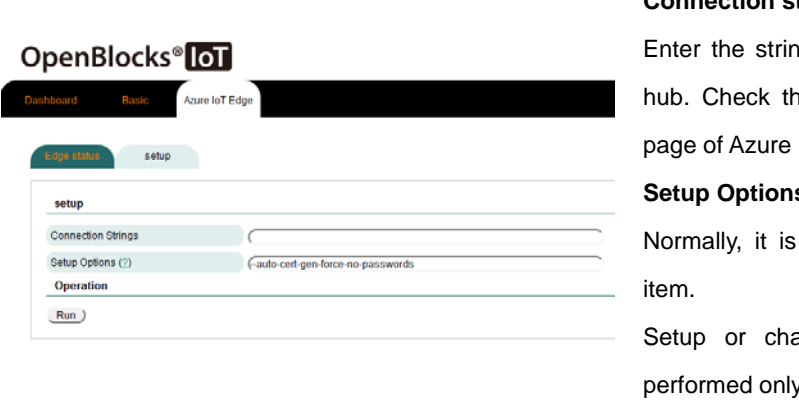

#### **Setup**

### **Connection string:**

g to use for connecting to IoT his information on the IoT Hub Portal.

#### **Setup Options:**

not necessary to change this

ange of this item should be y by those familiar with ioedgectl commands.

After making the necessary entries, press the Run button.

Normally, after completing this process, the screen will move to the Edge status tab. If setup has already been completed, this item will not be displayed. To display this again, it is necessary to initialize the setup.

### <span id="page-6-0"></span>2-5 Azure IoT Edge operation

In the **[Azure IoT Edge]-[Edge status]** tab, it is possible to carry out the following actions:

- ・Update and update check of Azure IoT Edge runtime
- ・Control Azure IoT Edge to start up/stop
- ・Initialization of Azure IoT Edge setup

At the time of initial activation, containers to be used by Azure IoT Edge will be downloaded. If IoT Edge modules created by the user (such as Azure Machine Learning and Azure Functions) also are to be downloaded, perform login setup of the Azure container registry to be discussed later in advance.

#### **Olf setup has not been completed**

### OpenBlocks<sup>®</sup> oT

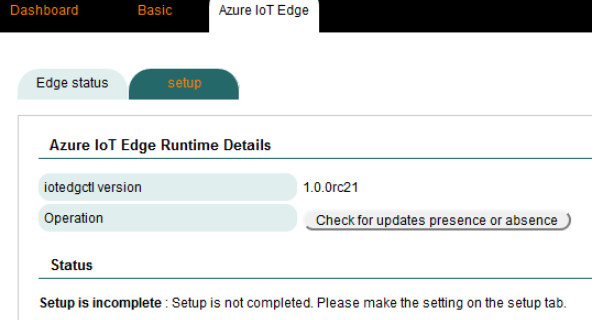

#### **Azure IoT Edge runtime details**

#### **iotedgectl version:**

Displays the version of Azure IoT Edge runtime

#### **Operation:**:

Checks the update status or update Azure IoT Edge runtime

To use this function, an Internet connection is required.

\*The update function will be displayed only if an update is available after checking.

#### **Status**

The status of Azure IoT Edge will be displayed. The following status conditions will be displayed.

Depending on actual status, corresponding buttons for operation may be displayed.

#### ・**Activated**

Azure IoT Edge containers are activated.

・**Inactivated**

Azure IoT Edge containers are un-activated.

● If setup is completed but Azure IoT Edge is not activated

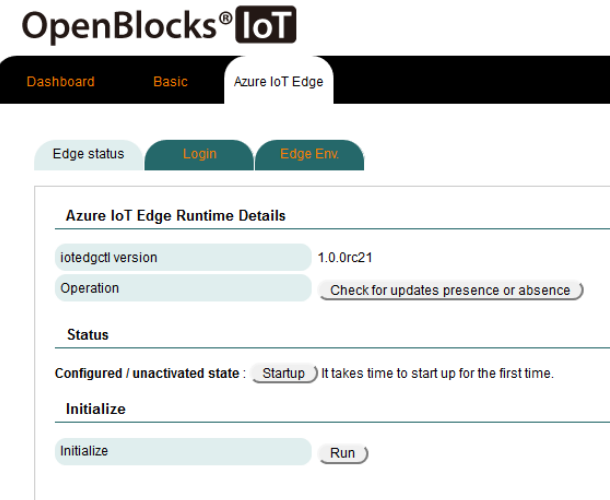

### ●If Azure IoT Edge is in operation OpenBlocks<sup>®</sup> loT

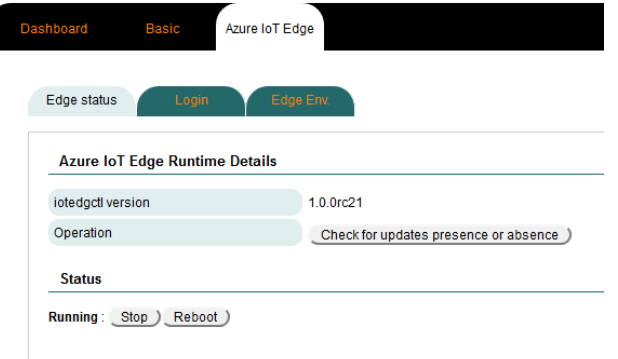

#### ・**Configured/Unactivated state**

Azure IoT Edge setup has been completed, but initial activation has not been performed.

At the time of initial activation, data for operation will be downloaded from the IoT Hub. For this reason, the unit must be connected to the Internet.

#### ・**Setup not completed**

Azure IoT Edge setup has not been performed. Follow the instructions in the previous section to perform the setup.

・**Unknown**

The status condition is unknown to WEB UI. Use the command line to check the status.

#### **Initialize**

#### **Initialize:**

Press the "Run" button to initialize Azure IoT setup (runtime setup and containers used by Azure IoT Edge).

This will be displayed when the setup is completed and Azure IoT Edge is not activated.

#### ●If Azure IoT Edge is not activated

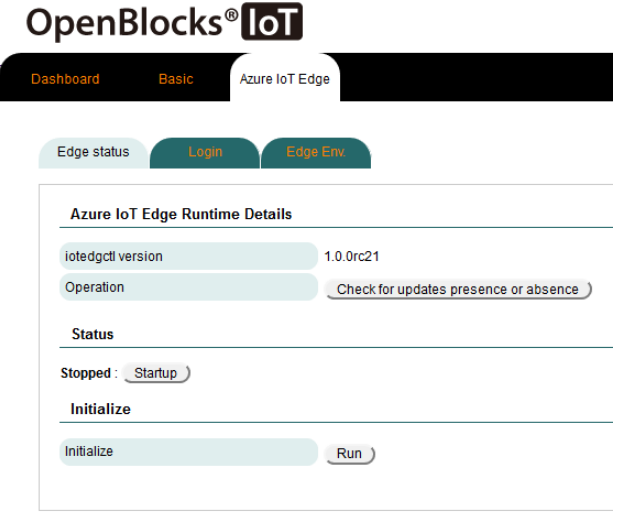

When containers are downloaded and launched at the time of initial startup, Azure IoT Edge sets its reboot policy to "Always."

\*Downloading, etc. will be performed if any change in configuration is made on the IoT Hub side other than the initial activation.

For this reason, in conjunction with the rebooting of Docker Daemon and rebooting of the host machine (OpenBlocks), it will always be activated.

### <span id="page-9-0"></span>2-6 Azure container registry login setup

 $\overline{\phantom{a}}$ 

If Azure Machine Learning, Azure Functions, etc. are used as IoT Edge modules, service containers corresponding to Azure container register will be deployed.

\*Regarding how to create and deploy containers, refer to the following page: https://docs.microsoft.com/ja-jp/azure/iot-edge/tutorial-deploy-machine-learning

If a container is downloaded from Azure container registry using Azure IoT Edge runtime, it is necessary to set up login information.

It is possible to set up Azure container registry login information for Azure IoT Edge runtime using the **[Azure IoT Edge]-[Login]** tab.

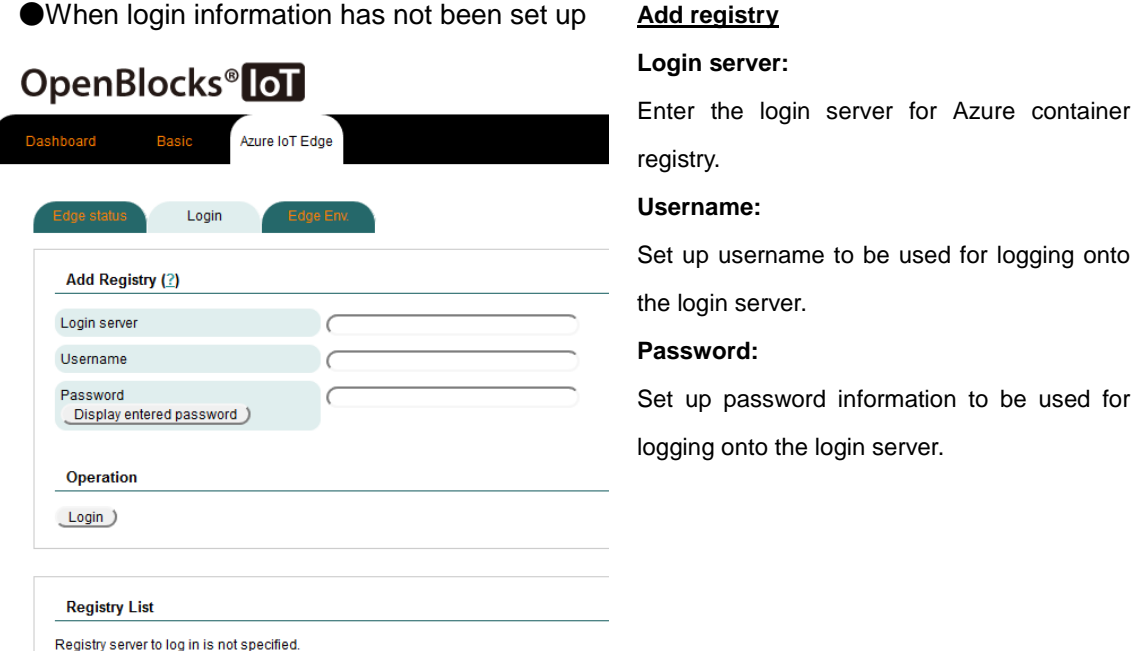

After making entries, press the Login button to save the login information in Azure IoT Edge runtime.

Note that as no actual login process is performed, be sure to enter the correct login information. If login information is incorrect, downloading of the target container will fail. For this reason, please check the log of Azure IoT Edge management container (container name: edgeAgent).

●When login information has been set up **Registry List**

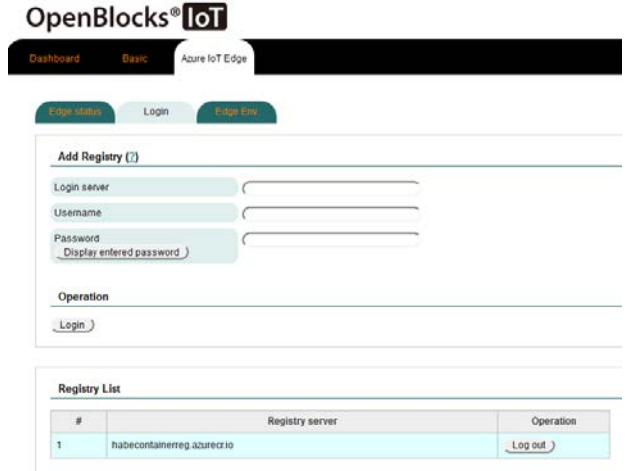

Shows a list of registries registered. Regarding unnecessary registry information, it is possible to delete login information by using the Logout button.

### <span id="page-11-0"></span>2-7. Environment variables of Azure IoT Edge module

As shown in the figure below, in conjunction with the IoT data control function, it is possible to send data and perform a filtering process to Azure IoT Hub via a container downloaded by Azure IoT Edge runtime.

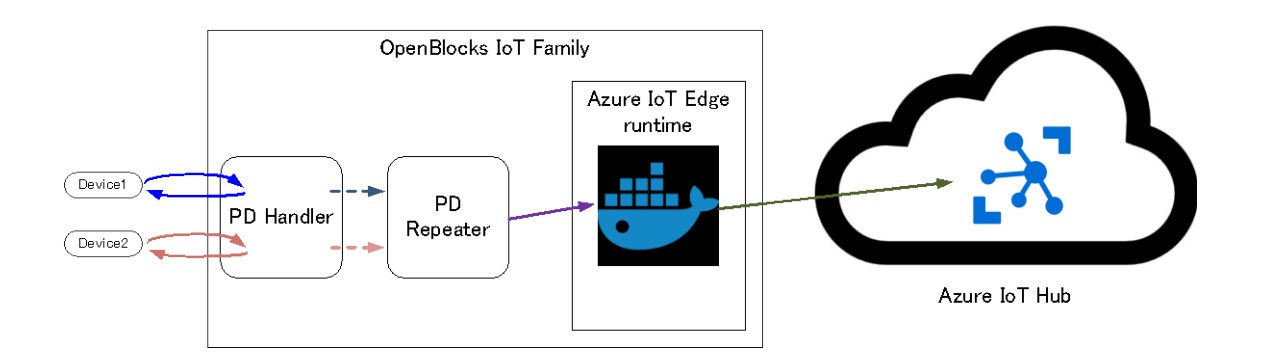

When device data is sent to an IoT Edge module via the IoT data control function, environment variables that the IoT Edge module has must be used.

Such environment variables can be checked using the **[Azure IoT Edge]-[Edge Env.]** tab.

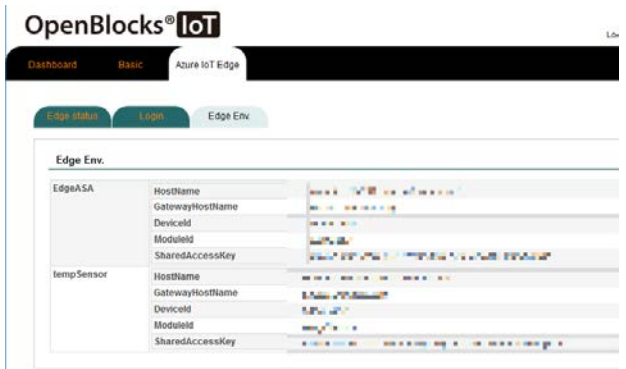

#### **Edge Env.**

Refers to container information downloaded after activation and shows environment variables for Azure IoT Edge.

Please note that the information used by the IoT data control function is module ID (Item name: ModuleId). Enter this information in the relevant tab in the IoT data control function.

## <span id="page-12-0"></span>Chapter 3 Others

### <span id="page-12-1"></span>3-1. Conjunction with Docker for WEB UI

With this function, total control of Azure IoT edge is possible, but no individual container control is available. If the filtering function in added IoT Edge modules or Azure IoT Edge is used, excessive memory may be consumed, affecting the host machine (OpenBlocks).

If installing Docker for WEB UI, it is possible to check the resource status or set up the control function by installing Docker for WEB UI. We recommend considering this option.

OpenBlocks IoT Family Azure IoT Edge Set-up Guide Version 3.1.0 (May 31, 2018)

Plat'Home Co., Ltd. NIHON BUILDING KUDANBEKKAN, 3F 4-2-3, Kudankita, Chiyoda-ku, TOKYO 102-0073, JAPAN